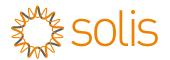

## Solis Three Phase Inverter

125K1 Installation and Operation Manual

Ver 1.4

Ginlong Technologies Co., Ltd.

No. 57 Jintong Road, Binhai Industrial Park, Xiangshan, Ningbo,

Zhejiang, 315712, P.R.China.

Tel: +86 (0)574 6578 1806

Fax: +86 (0)574 6578 1606

Email:info@ginlong.com

Web:www.ginlong.com

 $\label{products} Please \, adhere \, to \, the \, actual \, products \, in \, case \, of \, any \, discrepancies \, in \, this \, user \, manual.$ 

If you encounter any problem on the inverter, please find out the inverter S/N and contact us, we will try to respond to your question ASAP.

Ginlong Technologies Co., Ltd.

Contents

# Contents

| 1. Introduction                                           | 4  |
|-----------------------------------------------------------|----|
| 1.1 Product Description                                   | 4  |
| 1.2 Unpacking and storage                                 |    |
| 1.2.1 Storage                                             |    |
| 2. Important Safety Instruction                           | 7  |
| 2.1 Safety symbols                                        | 7  |
| 2.2 General safety instructions                           |    |
| 2.3 Notice for use                                        |    |
| 2.4 Notice for Disposal                                   |    |
| 3. Installation                                           |    |
| 3.1 Environmental considerations                          |    |
| 3.1.1 Select a location for the inverter                  |    |
| 3.1.2 Other environmental considerations                  | 11 |
| 3.2 Product handling                                      |    |
| 3.3 Mounting the Inverter                                 |    |
| 3.3.1 Wall mounting                                       |    |
| 3.3.2 Rack mounting                                       |    |
| 3.4 Electrical Connections                                |    |
| 3.4.1 Grounding                                           |    |
| 3.4.2 Connect PV side of inverter                         |    |
| 3.4.3 Connect grid side of inverter                       |    |
| 4. Communication & Monitoring                             |    |
| 4.1 RS485 communication                                   |    |
| 4.2 Ethernet communication                                |    |
| 4.3 Logic interface connection                            | 32 |
| 5. Commissioning                                          | 33 |
| 5.1 Selecting the appropriate grid standard               | 33 |
| 5.1.1 Verifying grid standard for country of installation | 33 |
| 5.2 Changing the grid standard                            | 33 |
| 5.2.1 Procedure to set the grid standard                  |    |
| 5.3 Setting a custom grid standard                        |    |
| 5.4 Preliminary checks                                    | 35 |
| 5.4.1 DC Connections                                      |    |
| 5.4.2 AC Connections                                      | 35 |
| 5.4.3 DC configuration                                    |    |
| 5.4.4 AC configuration                                    |    |
| 6. Start and Shutdown                                     |    |
| 6.1 Start-up procedure                                    |    |
| 6.2 Shutdown procedure                                    |    |
| 7. Normal operation                                       | 39 |
| 7.1 Main Menu                                             |    |
| 7.2 Information                                           | 39 |

| 7.2.1 Lock screen                        | · 41 |
|------------------------------------------|------|
| 7.3 Settings                             | 41   |
| 7.3.1 Set Time                           | · 41 |
| 7.3.2 Set Address                        | · 41 |
| 7.4 Advanced Info - Technicians Only     | · 42 |
| 7.4.1 Alarm Message                      | · 42 |
| 7.4.2 Running Message                    | · 42 |
| 7.4.3 Version                            | · 43 |
| 7.4.4 Daily Energy                       | · 43 |
| 7.4.5 Monthly Energy                     | · 43 |
| 7.4.6 Yearly Energy                      | · 44 |
| 7.4.7 Daily Records                      | · 44 |
| 7.4.8 Communication Data                 | · 44 |
| 7.4.9 Warning Message                    | · 44 |
| 7.5 Advanced Settings - Technicians Only | 45   |
| 7.5.1 Selecting Standard                 | · 45 |
| 7.5.2 Grid ON/OFF                        | · 46 |
| 7.5.3 Clear Energy                       | · 46 |
| 7.5.4 Reset Password                     | · 47 |
| 7.5.5 Power control                      | · 47 |
| 7.5.6 Calibrate Energy                   | · 47 |
| 7.5.7 Special Settings                   | · 48 |
| 7.5.8 STD Mode settings                  | · 48 |
| 7.5.9 Restore Settings                   | . 49 |
| 7.5.10 HMI Update                        | . 49 |
| 7.5.11 Restart HMI                       | . 49 |
| 7.5.12 Debug Parameter                   | . 50 |
| 7.5.13 Fan Test                          | . 50 |
| 7.5.14 DSP Update                        | . 51 |
| 7.5.15 Compensation Set                  | . 51 |
| 8. Maintenance                           | 52   |
| 8.1 Anti-PID Function                    | . 52 |
| 8.2 Fan Maintenance                      | . 53 |
| 8.3 Surge Protection Device Maintenance  | . 54 |
| 9. Troubleshooting                       | 55   |
| 10. Specifications                       | 58   |
| 11. Appendices                           | 59   |
| 11.1 Inverter derating curves            | 59   |

## 1. Introduction

## 1. Introduction

## 1.1 Product Description

Solis Three phase Inverters covert DC power from the photovoltaic(PV) array into alternating current(AC) power that can satisfy local loads as well as feed the power distribution grid.

This manual covers the three phase inverter model listed below:

### Solis-125K1-EHV-5G

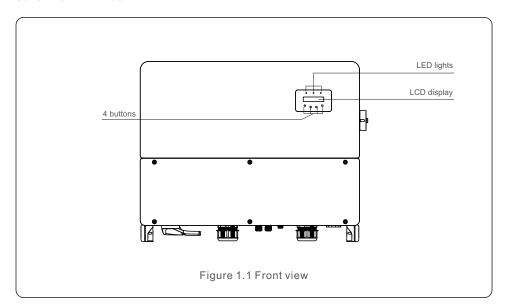

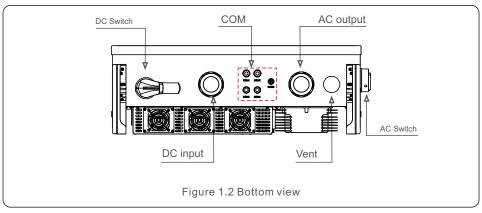

## 1.2 Unpacking and storage

The inverter ships with all accessories in one carton.

When unpacking, please verify all the parts listed below are included:

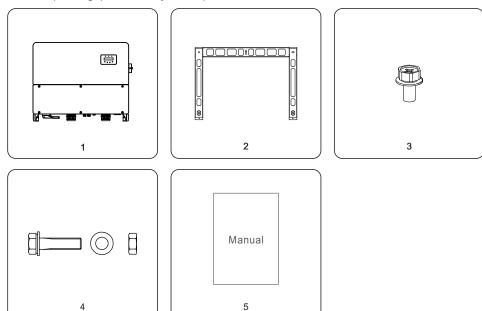

| Part# | Description     | Number | Remarks             |
|-------|-----------------|--------|---------------------|
| 1     | Inverter        | 1      |                     |
| 2     | Back plate      | 1      |                     |
| 3     | Fastening screw | 2      | Hexagon bolt M6*12  |
| 4-1   | Hexagon bolt    | 4      | Hexagon bolt M10*40 |
| 4-2   | Hexagonal nut   | 4      |                     |
| 4-3   | Washer          | 4      |                     |
| 5     | User manual     | 1      |                     |

Inverter packing list

.4.

## 2. Safety Instructions

## 1.2.1 Storage

If the inverter is not installed immediately, storage instructions and environmental conditions are below:

- Use the original box to repackage the inverter, seal with adhesive tape with the desiccant inside the box.
- Store the inverter in a clean and dry place, free of dust and dirt. The storage temperature must be between -40 - 70°C and humidity should be between 0 to 95%, non-condensing.
- Do not stack more than four (4) inverters high on a single pallet.
- Keep the box(es) away from corrosive materials to avoid damage to the inverter enclosure.
- Inspect the packaging regularly. If packing is damaged (wet, pest damages, etc.), repackage the inverter immediately.
- Store inverters on a flat, hard surface -- not inclined or upside down.
- After 100 days of storage, the inverter and carton must be inspected for physical damage before
  installing. If stored for more than 1 year, the inverter needs to be fully examined and tested by
  qualified service or electrical personnel before using.
- Restarting after a long period of non-use requires the equipment be inspected and, in some cases, the removal of oxidation and dust that has settled inside the equipment will be required.

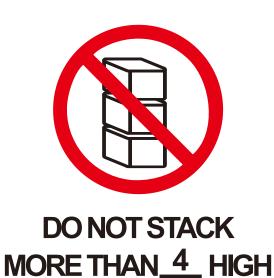

Figure 1.3

Improper use may result in electric shock hazards or burns. This product manual contains important instructions that are required to be followed during installation and maintenance.

Please read these instructions carefully before use and keep them in an easily locatable place for future reference.

## 2.1 Safety symbols

Safety symbols used in this manual, which highlight potential safety risks and important safety information, are listed below:

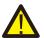

#### WARNING

Symbol indicates important safety instructions, which if not correctly followed, could result in serious injury or death.

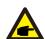

#### NOTE

Symbol indicates important safety instructions, which if not correctly followed, could result in damage to or the destruction of the inverter.

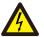

#### **CAUTION. RISK OF ELECTRIC SHOCK**

Symbol indicates important safety instructions, which if not correctly followed, could result in electric shock

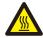

#### **CAUTION, HOT SURFACE**

Symbol indicates safety instructions, which if not correctly followed, could result in burns.

## 2.2 General safety instructions

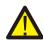

#### WARNING

Do not connect PV array positive (+) or negative (-) to ground – doing so could cause serious damage to the inverter.

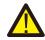

### WARNING

Electrical installations must be done in accordance with local and national electrical safety standards.

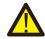

#### WARNING

To reduce the risk of fire, branch circuit over-current protective devices (OCPD) are required for circuits connected to the Inverter.

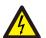

### **CAUTION**

The PV array (solar panels) supplies a DC voltage when exposed to light.

.6.

## 2. Safety Instructions

## 3. Installation

#### CAUTION

Risk of electric shock from energy stored in the inverter's capacitors. Do not remove cover until five (5) minutes after disconnecting all sources of supply have passed, and this can only be done by a service technician. The warranty may be voided if any unauthorized removal of cover occurs.

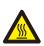

#### **CAUTION**

The inverter's surface temperature can reach up to 70°C (162°F). To avoid risk of burns, do not touch the surface when the inverter is operating. Inverter must be installed out of the reach of children.

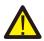

#### WARNING

The inverter can only accept a PV array as a DC input. Using any other type of DC source could damage the inverter.

## 2.3 Notice for use

The inverter has been constructed according to applicable safety and technical guidelines. Use the inverter in installations that meet the following requirements ONLY:

- 1). The inverter must be permanently installed.
- 2). The electrical installation must meet all the applicable regulations and standards.
- 3). The inverter must be installed according to the instructions stated in this manual.
- 4). The system design must meet inverter specifications.
- 5). The inverter can only be used for industrial.

To start-up the inverter, the Grid Supply Main Switch (AC) must be turned on, BEFORE the DC Switch is turned on. To stop the inverter, the Grid Supply Main Switch (AC) must be turned off before the DC Switch is turned off.

## 2.4 Notice for Disposal

This product shall not be disposed of with household waste. They should be segregated and brought to an appropriate collection point to enable recycling and avoid potential impacts on the environment and human health. Local rules in waste management shall be respected.

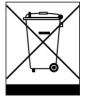

### 3.1 Environmental considerations

### 3.1.1 Select a location for the inverter

When selecting a location for the inverter, consider the following:

### WARNING: Risk of fire

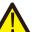

Despite careful construction, electrical devices can cause fires.

- - Do not install the inverter in areas containing highly flammable materials or gases.
  - Do not install the inverter in potentially explosive atmospheres.
- The temperature of the inverter heat-sink can reach 162°F (70°C).
- The inverter is designed to work in an ambient temperature range between -13°F to 140°F (-25 60°C).
- If multiple inverters are installed on site, a minimum clearance of 500mm should be kept between each inverter and all other mounted equipment. The bottom of the inverter should be at least 500mm above of the ground or floor (see Figure 3.1).
- The LED status indicator lights and the LCD located on the inverter's front panel should not be blocked.
- Adequate ventilation must be present if the inverter is to be installed in a confined space.

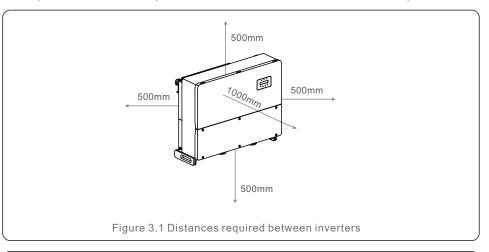

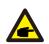

#### NOTE

Nothing should be stored on or placed against the inverter.

.9. .8.

## 3. Installation

When you install multiple inverters, you are advised to install them in horizontal rows.

The horizontal installation distance is 500mm.

If multiple inverters are stacked, the following figure shows the installation distance between inverters.

When the inverters are installed back-to-back, the distance between the two inverters must be at least 500mm.

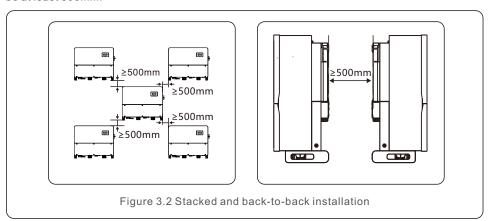

### 3.1.1.1 Examples of correct and incorrect installations

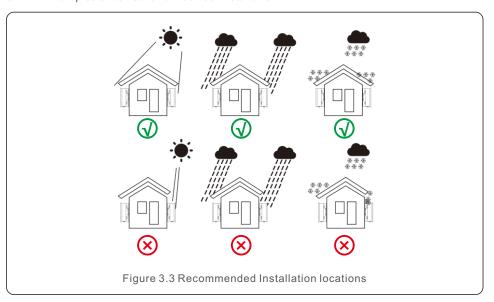

### 3.1.2 Other environmental considerations

#### 3.1.2.1 Consult technical data

Consult the specifications section (section 10) for additional environmental conditions (protection rating, temperature, humidity, altitude, etc.).

### 3.1.2.2 Avoiding direct sunlight

Installation of the inverter in a location exposed to direct sunlight should to be avoided. Direct exposure to sunlight could cause:

- Power output limitation (with a resulting decreased energy production by the system).
- Premature wear of the electrical/electromechanical components.
- Premature wear of the mechanical components (gaskets) and user interface.

#### 3.1.2.3 Air circulation

Do not install in small, closed rooms where air cannot freely circulate. To prevent overheating, always ensure that the air flow around the inverter is not blocked.

### 3.1.2.4 Flammable substances

Do not install near flammable substances. Maintain a minimum distance of three (3) meters (10 feet) from such substances.

### 3.1.2.5 Living area

Do not install in a living area where the prolonged presence of people or animals is expected. Depending on where the inverter is installed (for example: the type of surface around the inverter, the general properties of the room, etc.) and the quality of the electricity supply, the sound level from the inverter can be quite high.

## 3.2 Product handling

Please review the instruction below for handling the inverter:

1. The red circles below denote cutouts on the product package. Push in the cutouts to form handles for moving the inverter.

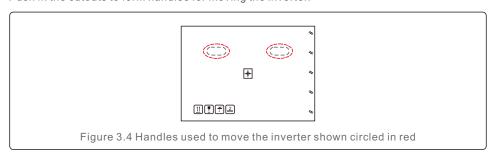

2. Two people are required to remove the inverter from the shipping box. Use the handles integrated into the heat sink to remove the inverter from the carton.

## 3. Installation

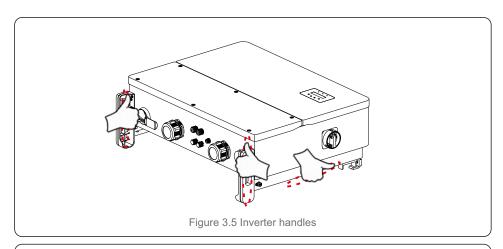

#### WARNING

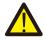

Due to the weight of the inverter, contusions or bone fractures could occur when incorrectly lifting and mounting the inverter. When mounting the inverter, take the weight of the inverter into consideration. Use a suitable lifting technique when mounting.

## 3.3 Mounting the Inverter

The inverter can be mounted to the wall or metal array racking. The mounting holes should be consistent with the size of the bracket or the dimensions shown in Figure 3.6.

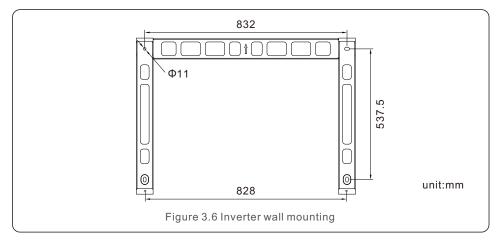

## 3.3.1 Wall mounting

Refer to figure 3.7 and figure 3.8 Inverter shall be mounted vertically.

The steps to mount the inverter are listed below.

- Refer to Figure 3.7, drill holes for mounting screws based on the hole diameter of bracket using a precision drill keeping the drill perpendicular to the wall.
   Max depth is 90mm.
- 2. Make sure the bracket is horizontal. And the mounting holes (in Figure 3.7) are marked correctly. Drill the holes into wall at your marks.
- 3. Use the suitable mounting screws to attach the bracket on the wall.

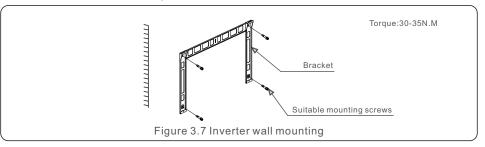

4. Lift the inverter and hang it on the bracket, and then slide down to make sure they match perfectly.

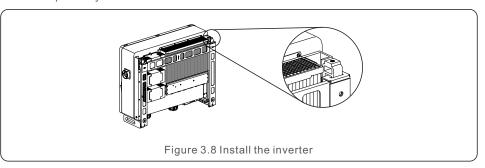

5. Use screws in the packaging to fix the inverter to the mount bracket.

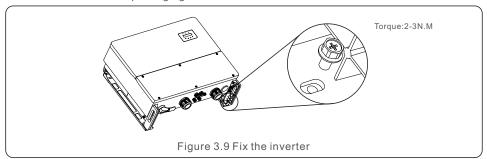

 3. Installation 3. Installation

## 3.3.2 Rack mounting

The steps to mounted to the rack are listed below:

- 1. Select a location for the inverter
- With an IP65 protection rating, the inverter can be installed both outdoors and indoors.
- When the inverter is running, the temperature of the chassis and heat sink will be higher, Do not install the inverter in a location that you accidentally touch.
- Do not install the inverter in a place where it is stored in a flammable or explosive material.
- 2. Installation angle

Please install the inverter vertically. If the inverter cannot be mounted vertically, it may be tilted backward to 15 degrees from vertical.

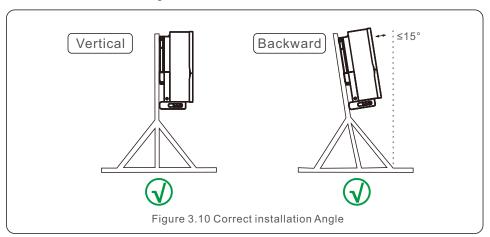

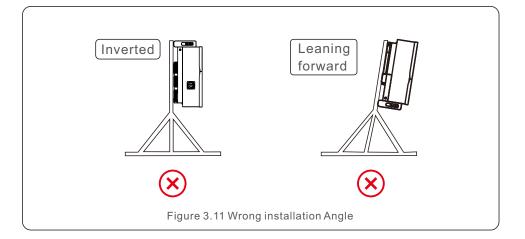

- 3. Install mounting plate
  - 1) Remove the bracket and fasteners from the packaging. Mark the position for hole, drilling according to the hole positions of the bracket.

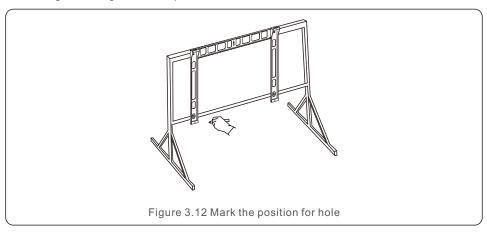

2) Drill the marked holes. It is recommended to apply anti-corrosive paint at the hole for corrosion protection.

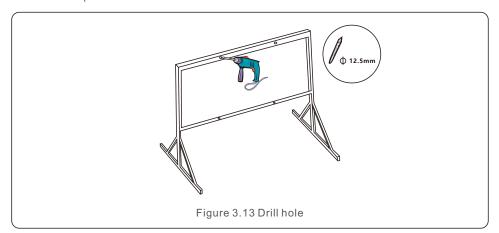

.14.

## 3. Installation

3) Align the mounting plate with the holes, Insert the combination bolt (M10X40)through the mounting plate into the hole. Secure the bracket to the metal frame firmly with the supplied fastener. Torque the nut to 30-35N.M.

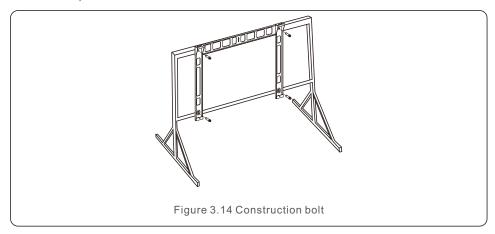

4) Lift the inverter above the bracket and then slide down to make sure they match perfectly.

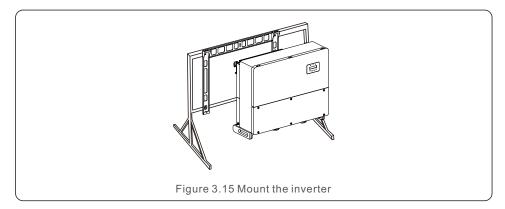

## 3.4 Electrical Connections

The inverter is designed with a wiring box at the bottom. Before the electrical connection, it requires the cover for the bottom wiring box to be removed. Table 3.1 describes the information about the components in the wiring box. All wiring must meet the local or national standards.

| Parts                      | Connection           | Cable size                                        | Torque   |
|----------------------------|----------------------|---------------------------------------------------|----------|
| DC terminal                | PV String            | 4mm²<br>(Max185mm²)<br>(Recommend 70mm²)          | 10-20N.m |
| Ground terminal            | AC Ground            | 16mm²<br>(Max185mm²)<br>(At least 1/2 of AC Grid) | 10-20N.m |
| Grid terminal              | AC Grid              | 35mm²<br>(Max185mm²)<br>(Recommend 70mm²)         | 10-20N.m |
| RS-485 terminal            | Communication cable  | 0.25-2mm <sup>2</sup>                             | 1.6-2N.m |
| RJ45 terminal              | Communication cable  | Network cable                                     | NA       |
| COM terminal               | Wi-Fi/Cellular stick | NA                                                | NA       |
| DC surge protection device | NA                   | NA                                                | NA       |

Table 3.1 Electrical connection

The electrical connection of the inverter must follow the steps listed below:

- 1. Switch the Grid Supply Main Switch (AC) OFF.
- 2. Switch the DC Isolator OFF.
- 3. Connect the AC wires.
- 4. Connect the DC wires.

.16.

## 3.4.1 Grounding

To effectively protect the inverter, two grounding methods must be performed.

Connect the AC grounding cable (Please refer to section 3.4.3)

Connect the external grounding terminal.

To connect the grounding terminal on the heat sink, please follow the steps below:

- 1) Prepare the grounding cable: recommend to use the outdoor copper-core cable. The grounding wire should be at least half size of the hot wires.
- 2) Prepare OT terminals: M10.

### Important:

For multiple inverters in parallel, all inverters should be connected to the same ground point to eliminate the possibility of a voltage potential existing between inverter grounds.

3) Strip the ground cable insulation to a suitable length(see Figure 3.16).

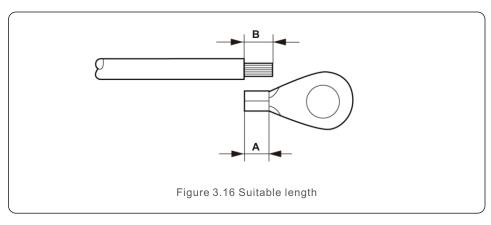

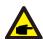

#### Important:

B (insulation stripping length) is  $2mm{\sim}3mm$  longer than A (OT cable terminal crimping area)  $2mm{\sim}3mm$ .

4) Insert the stripped wire into the OT terminal crimping area and use the hydraulic clamp to crimp the terminal to the wire (see Figure 3.17).

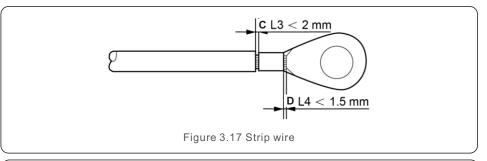

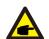

### Important:

After crimping the terminal to the wire, inspect the connection to ensure the terminal is solidly crimped to the wire.

- 5) Remove the screw from the heat sink ground point.
- 6) Connect the grounding cable to the grounding point on the heat sink, and tighten the grounding screw, Torque is 10-20N.m(see figure 3.18).

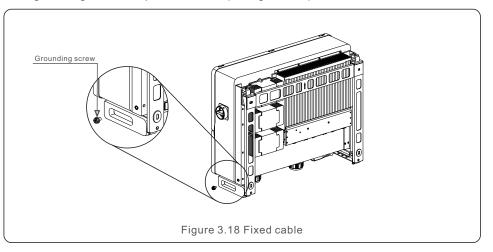

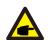

### Important:

For improving anti-corrosion performance, after ground cable installed, apply silicone or paint.

## 3. Installation

## 3.4.2 Connect PV side of inverter

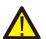

#### WARNING

Before connecting the inverter, make sure the PV array open circuit voltage is within the limit of the inverter. Otherwise, the inverter could be damaged.

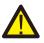

#### WARNING

DO NOT connect the PV array positive or PV array negative cable to ground. This can cause serious damage to the inverter!

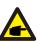

#### WARNING

MAKE SURE the polarity of the PV array output conductors matches the DC- and DC+ terminal labels before connecting these conductors to the terminals of the inverter.

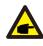

Please use appropriate DC cable for PV system.

- 1. Measure the PV voltage of the DC inputs with multimeter, verify DC input cable polarity.
- 2. Strip the DC cables insulating layer with a proper length.

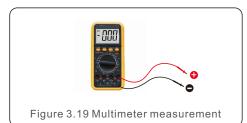

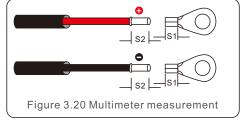

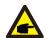

#### NOTE:

S2 (insulation stripping length) is 2mm-3mm longer than S1. (OT cable terminal crimping area)

3. Strip the insulation of the wire past the cable crimping area of the OT terminal, then use a hydraulic crimp tool to crimp the terminal. The crimped portion of the terminal must be insulated with heat shrinkable tube or insulating tape. 4. Insert the cable through the nut, sheath, and DC terminal cover. Connect the cable to the DC terminal block in turn, using a socket wrench. Tighten the screws on the terminal block. The torque is 10~20N.m.

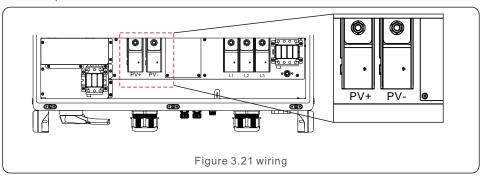

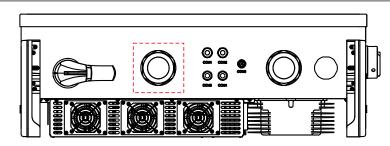

Figure 3.22 Connect the DC Connectors to the Inverter

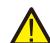

### Caution:

If DC inputs are accidently reversely connected or inverter is faulty or not working properly, it is NOT allowed to turn off the DC switch. Otherwise it may cause DC arc and damage the inverter or even lead to a fire disaster.

The correct actions are:

\*Use a clip-on ammeter to measure the DC string current.

- \*If it is above 0.5A, please wait for the solar irradiance reduces until the current decreases to below 0.5A.
- \*Only after the current is below 0.5A, you are allowed to turn off the DC switches and disconnect the PV strings.
- \* In order to completely eliminate the possibility of failure, please disconnect the PV strings after turning off the DC switch to aviod secondary failures due to continuous PV energy on the next day.

Please note that any damages due to wrong operations are not covered in the device warranty.

.20.

## 3. Installation

Requirements for the PV modules per MPPT input:

- All PV modules must be of the same type and power rating.
- All PV modules must be aligned and tilted identically.
- The open-circuit voltage of the PV array must never exceed the maximum input voltage of the inverter, even at the coldest expected temperature. (see section 10 "Specifications" for input current and voltage requirements)
- Each string connected to a single MPPT must consist of the same number of seriesconnected PV modules.

## 3.4.2.1 DC connection high voltage danger notice

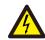

#### CAUTION

RISK OF ELECTRIC SHOCK

Do not touch an energized DC conductor. There are high voltages present when PV modules are exposed to light causing a risk of death due to an electric shock from touching a DC conductor!

Only connect the DC cables from the PV module to the inverter as described in this manual.

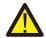

#### CAUTION

POTENTIAL DAMAGE TO THE INVERTER DUE TO OVERVOLTAGE

The DC input voltage of the PV modules must not exceed the maximum rating of the inverter. (see section 10 "Specifications")

Check the polarity and the open-circuit voltage of the PV strings before connecting the DC cables to the inverter.

Confirm proper string length and voltage range before connecting DC cable to the inverter.

## 3.4.3 Connect grid side of inverter

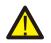

#### WARNING

An over-current protection device must be used between the inverter and the grid.

- 1). Connect the three (3) AC conductors to the three (3) AC terminals marked "L1", "L2" and "L3". Refer to local code and voltage drop tables to determine the appropriate wire size and type.
- 2). Connect the grounding conductor to the terminal marked "PE" (protective earth, the ground terminal).

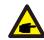

#### NOTE

The AC output neutral is not bounded to the ground. The neutral wire is not necessary for the installation.

### Over-Current Protection Device (OCPD) for the AC side

To protect the inverter's AC connection line, we recommend installing a device for protection against over-current and leakage, with the following characteristics noted in Table 3.2:

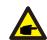

#### NOTE

Use AL-CU transfer (bi-metallic) terminal or anti-oxidant grease with aluminum cables and terminals.

| Inverter           | Rated voltage(V) | Max output current (Amps) | Current for protection device (A) |
|--------------------|------------------|---------------------------|-----------------------------------|
| Solis-125K1-EHV-5G | 600              | 120                       | 150(265A Max)                     |

Table 3.2 Rating of grid OCPD

## 3.4.3.1 Connecting the inverter to the utility grid

All electrical installations must be carried out in accordance with the local standards and the National Electrical Code® ANSI/NFPA 70 or the Canadian Electrical Code® CSA C22.1. The AC and DC electric circuits are isolated from the enclosure. If required by section 250 of the National Electrical Code®, ANSI/NFPA 70, the installer is responsible for grounding the system.

The grid voltage must be within the permissible range. The exact operating range of the inverter is specified in section 10 "Specifications".

3. Installation 3. Installation

## 3.4.3.2 Wiring procedure

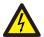

### **CAUTION**

RISK OF ELECTRIC SHOCK. Prior to starting the wiring procedure, ensure that the three-pole circuit breaker is switched off and cannot be reconnected.

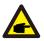

#### NOTE

Damage or destruction of the inverter's electronic components due to moisture and dust intrusion will occur if the enclosure opening is enlarged.

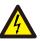

#### CAUTION

Risk of fire if two conductors are connected to one terminal. If a connection of two conductors to a terminal is made, a fire can occur. NEVER CONNECT MORE THAN ONE CONDUCTOR PER TERMINAL.

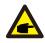

#### NOTE

Use M10 crimp terminals to connect to the inverter AC terminals.

The steps to assemble the AC grid terminals are listed as follows:

1. Strip the end of AC cable insulating jacket about 300mm then strip the end of each wire.

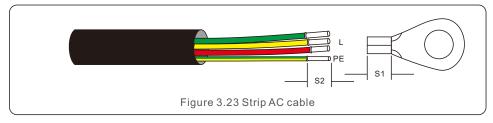

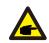

#### NOTE:

S2 (insulation stripping length) is 2mm-3mm longer than S1. (OT cable terminal crimping area)

2. Strip the insulation of the wire past the cable crimping area of the OT terminal, then use a hydraulic crimp tool to crimp the terminal. The crimped portion of the terminal must be insulated with heat shrinkable tube or insulating tape.

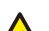

### NOTE:

If chosing aluminum alloy cable, you must use copper aluminum transfer terminal or an anti-oxidant grease in order to avoid direct contact between copper bar and Aluminum alloy cable. (Please select a copper aluminum transfer terminal based on your cable specification).

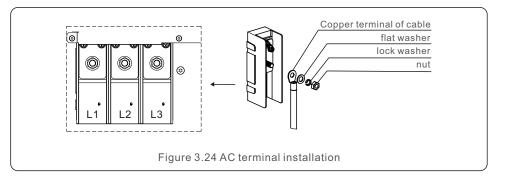

- 3. Leave the AC breaker disconnected to ensure it does not close unexpectedly.
- 4. Remove the 6 screws on the inverter junction box and remove the junction box cover .

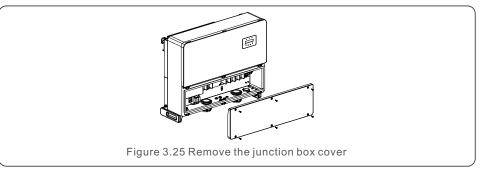

5. Insert the cable through the nut, sheath, and AC terminal cover. If using conduit, remove plastic nut to expose hole for conduit connection. Connect the cable to the AC terminal block. Tighten the screws on the terminal block. The torque is 10~20N.m.

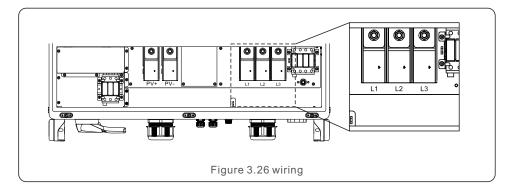

.24.

## 4. Comm. & Monitoring

There are 5 communication terminals on the inverters.

COM1 is a 4-pin connector reserved for WiFi/Cellular datalogger.

COM2 - COM3 are used for RS485 or Ethernet communication between inverters.

Both RJ45 and terminal block are provided for use. COM4 or COM5 can be used for  $\,$ 

DRM connection. Detailed connection please refer to 4.3 section.

### Monitoring system for multiple inverters

Multiple inverters can be monitored through RS-485 and Ethernet daisy chain configuration.

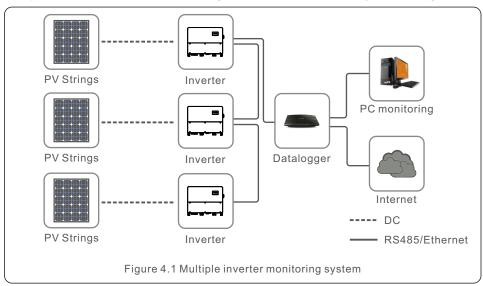

## 4.1 RS485 communication

RS-485 communication uses MODBUS RTU Standard and supports two connection methods: RJ45 connectors and Terminal board.

1. RS-485 communication through RJ45 connector (See figure 4.2).

CAT 5E outdoor rated (cable outer diameter<9mm, internal resistance51.5 Q /1 Om) and shielded RJ45 connectors are recommended.

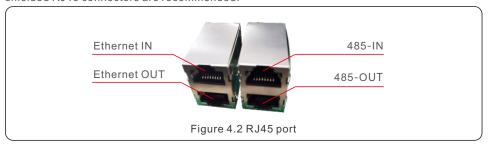

Use the network wire stripper to strip the insulation layer off the communication cable.

Using the standard wire sequence referenced in TIA/EIA 568B, separate the wires in the cable.

Use a network cable tool to trim the wire. Flatten the wire in the order shown in figure 4.3.

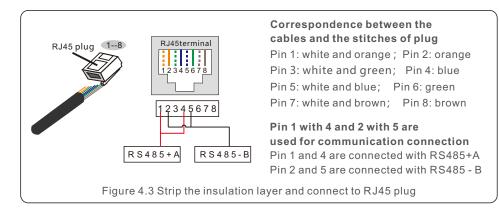

### 2. RS-485 communication through terminal board.

The cross sectional area of the cable wire for terminal board connection should be 0.2-1.5mm. The outer diameter of the cable may be 5mm-10mm.

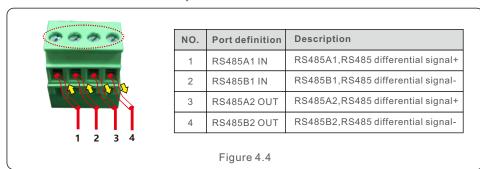

.26.

## 4. Comm. & Monitoring

Connection of Terminal board.

- a. Strip the insulation and shield to a suitable length. Use diagram below as a guide. (in Figure 4.5).
- b. Remove the cap nut from the waterproof cable glands labeled at the bottom of the inverter. Remove the plug from the fitting. (in Figure 4.6).

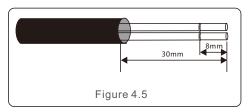

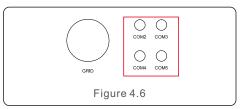

- c. Insert the cable through the cap nut for each port. COM2(RS485 IN) COM3(RS485 OUT).
- d. Pull down the terminal block on user interface board (See Figure 4.5).
- e. Firstly insert cable into terminal board, then tighten the screws (dotted area) clockwise with slotted screwdriver; if user need to pull out cable, screws rotates anticlockwise with slotted screwdriver(See Figure 4.5).
- f. Please insert terminal board into terminal block, then will be clamped automatically.

## 4.2 Ethernet communication

Use the RJ45 connectors to perform the Ethernet communication which supports the Solis Monitoring Platform and Modbus TCP protocol(Both By Default).

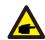

#### NOTE

When creating daisy chain for Ethernet communication, all inverters' slave address must be set to 01.

CAT 5E outdoor rated (cable outer diameter<9mm, internal resistance $\leq$ 1.5 $\Omega$ /10m) and shielded RJ45 connectors are recommended.

The default setting of inverter Ethernet module is DHCP. If a static address is desired, please refer to the second point below.

Daisy chain is required for multiple inverter communication through ethernet as shown below.

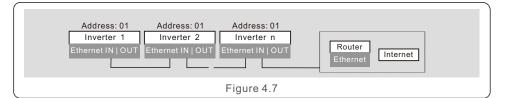

#### NOTE:

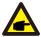

Laptop is required for onsite Ethernet communication commissioning.

If the router doesn't support automatic IP address, use an Ethernet cable to connect the Ethernet module and your laptop.

Change the Laptop's IP address as 10.10.100.253 and then use a web browser to navigate to 10.10.100.254.

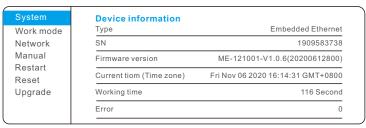

Figure 4.8

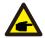

### **NOTE: Laptop IP Configuration**

The laptop must be manually configured to set internal IP address to one in scope of the LAN module in the inverter.

The process will vary depending on your operating system. Consult the documentation for your operating system to configure a static IP address for the laptop. Suggested IP address is 10.10.100.253.

### 1. Monitoring Platform Solis monitoring only(DHCP)

Connect in daisy chain configuration see Figure 4.7. Use the SN/QR code on the board to register the system on Solis monitoring website or APP. See APP for details.

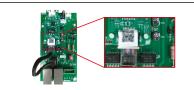

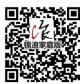

Figure 4.9

.28.

## 4. Comm. & Monitoring

### 2. Monitoring Platform Solis monitoring only (Static IP)

- 1. Connect laptop directly to Ethernet module with Ethernet cable.
- $2.\ Configure\ laptop\ IP\ address\ and\ navigate\ to\ 10.10.100.254\ via\ web\ browser.$
- Enter username and password (admin, admin).
- 3. Select Network from left menu.
- 4. Select Use IP address below radio button.
- Enter IP address, subnet mask and default gateway. Click Save.
- 5. Confirm by changing laptop to new IP address in range of inverter IP address and navigate to new inverter IP address.

#### 3. Modbus TCP with DHCP

- 1. Connect laptop directly to Ethernet module with Ethernet cable.
- 2. Configure laptop IP address and navigate to 10.10.100.254 via web browser. Enter username and password (admin.admin).
- 3. Select Work Mode from left menu and change Protocol type to MODBUS TCP.
- 4. Connect inverters in daisy chain configuration see Figure 4.7. An IP address will be assigned by the DHCP server. Refer to router configuration pages to find assigned IP address.

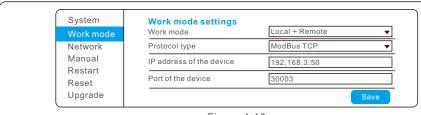

Figure 4.10

#### 4. Modbus TCP with static IP

- 1. Connect laptop directly to Ethernet module with Ethernet cable.
- 2. Configure laptop IP address and navigate to 10.10.100.254 via web browser. Enter username and password (admin,admin).
- 3. Select Work Mode from left menu and change Protocol type to MODBUS TCP.
- 4. Select Network from left menu.
- Select Use IP address below radio button.
   Enter IP address, subnet mask and default gateway. Click Save.
- 6. Confirm by changing laptop to new IP address in range of inverter IP address and navigate to new inverter IP address.

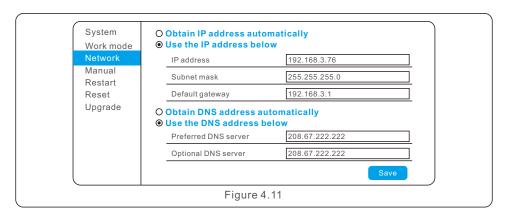

#### 5. Ethernet Module LED Indicators

D1 Red LED: Indicator between module and inverter.

Constantly ON indicates normal connection.

Blinking indicates it is trying to connect.

OFF indicates connection failed.

Constantly ON but blinking sometimes indicates it is transferring data between inverter.

D2 Red LED: Indicator between module and server.

Constantly ON indicates normal connection.

Blinking indicates it is trying to connect.

OFF indicates connection failed.

Constantly ON but blinking sometimes indicates it is transferring data between the server.

D3 Green LED: Module power light.

Constantly ON indicates power supply normal.

OFF indicates power supply abnormal.

D1 and D2 slowly blinking alternately or slowly blinking synchronously indicates abnormal network issue.

D1 and D2 both OFF with D3 ON indicates the module is initializing.

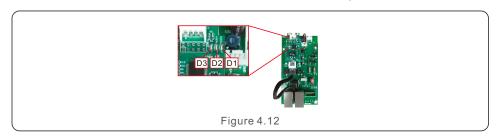

## 5. Commissioning

## 4.3 Logic interface connection

Logic interface is required by some local regulations that can be operated by a simple switch or contactor(Not available in South Africa).

When the switch is closed the inverter can operated normally. When the switch is opened, the inverter will reduce it's output power to zero within 5s.

Pin5 and Pin6 of RJ45 terminal is used for the logic interface connection.

Please follow below steps to assemble RJ45 connector.

1.Insert the network cable into the communication connection terminal of RJ45.

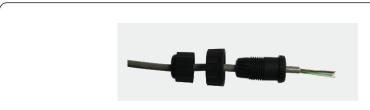

Figure 4.13 RJ45 communication connection terminals

2.Use the network wire stripper to strip the insulation layer of the communication cable. According to the standard line sequence of figure 4.14 connect the wire to the plug of RJ45, and then use a network cable crimping tool to make it tight.

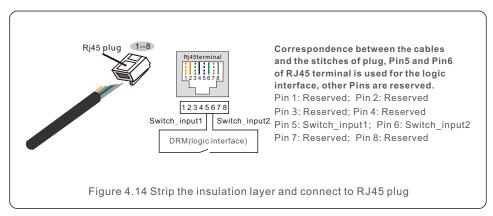

3. Connect RJ45 to DRM (logic interface).

After wire connection, please refer chapter 7.5.8.1 to enable the logic interface function.

## 5.1 Selecting the appropriate grid standard

## 5.1.1 Verifying grid standard for country of installation

Solis inverters are used worldwide and feature preset standards for operating on any grid. Although the grid standard is set at the factory, it is essential the grid standard be verified for the country of installation before commissioning.

The menu for changing the grid standard or for creating a custom standard is accessible as described in Section 6.7 and below.

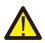

#### WARNING

Failure to set the correct grid standard could result in improper operation of the inverter, inverter damage or the inverter not operating at all.

## 5.2 Changing the grid standard

## 5.2.1 Procedure to set the grid standard

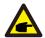

#### NOTE

This operation is for service technicians only. The inverter is customized according to the local grid standard before shipping. There should be no requirement to set the standard.

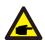

#### NOTE

The "User-Def" function can only be used by the service engineer. Changing the protection level must be approved by the local utility.

1). From the main screen on the display, select ENTER. There are 4 sub-menu options, use the UP/DOWN arrows to highlight ADVANCED SETTINGS. Press enter to select.

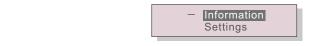

Figure 5.1

2). The screen will show that a password is required. The default password is "0010", press the DOWN key to move cursor, press the UP key to change the highlighted digit.

YES=<ENT> NO=<ESC> Password:0000

Figure 5.2

.32. .33.

## 5. Commissioning

## 5. Commissioning

Use the UP/DOWN keys to highlight the SELECT STANDARD option. Press enter to select.

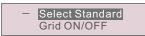

Figure 5.3

4). Select the grid standard for the country of installation.

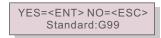

Figure 5.4

Press the UP or DOWN key to select the standard. Press the ENTER key to confirm the setting. Press the ESC key to cancel changes and return to the previous menu.

## 5.3 Setting a custom grid standard

#### WARNING

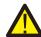

- Failure to set the correct grid standard could result in improper operation of the inverter, inverter damage or the inverter not operating at all.
- Only certified personnel should set the grid standard.
- Only set the grid configuration that is approved by your location and national grid standards.
- 1). Please refer to section 6.7 "Advanced Settings" for procedures to create a custom grid configuration for User-Def menu option.

## 5.4 Preliminary checks

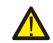

#### WARNING

High Voltage.

AC and DC measurements should be made only by qualified personnel.

### 5.4.1 DC Connections

Verify DC connections.

- 1). Lightly tug on each DC cable to ensure it is fully captured in the terminal.
- 2). Visually check for any stray strands that may not be inserted in the terminal.
- 3). Check to ensure the terminal screws are the correct torque.

### 5.4.2 AC Connections

Verify AC connections.

- 1). Lightly tug on each AC cable to ensure it is fully captured in the terminal.
- 2). Visually check for any stray strands that may not be inserted in the terminal.
- 3). Check to ensure the terminal screws are the correct torque.

## 5.4.3 DC configuration

Verify DC configuration by noting the number of panels in a string and the string voltage.

#### 5.4.3.1 VOC and Polarity

Measure VOC, and check string polarity. Ensure both are correct and VOC is in specification.

### 5.4.3.1.1 Check string voltage

To measure the open circuit voltage (VOC) and polarity of the individual strings, perform the following steps:

### WARNING

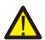

When the fuse holders are closed, parallel strings on the same MPPT are connected together. If there is a voltage difference between the parallel strings such as different string lengths, current will flow between the parallel strings. Opening and closing the fuse holder in this instance is the same as opening and closing under load. Damage to equipment and /or injury to personnel may occur.

- 1). Ensure that all fuse holders are open.
- 2). Connect the positive lead of the meter to the positive string cable of the string under test. Connect the negative lead of the meter to the negative string cable of the string under test.

## 5. Commissioning

- 3). Measure the voltage present between the positive and negative wires of each string. If the open circuit voltage of the string is near the maximum value accepted by the inverter, verify the string length. Low ambient temperatures cause an increase in the string voltage causing potential damage to the inverter.
- 4). Check the polarity of the string. All digital meters have a negative ("-") indicator that indicates when a voltage is negative; in this case a string connected in reverse polarity.

#### WARNING

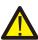

Input voltages higher than the maximum value accepted by the inverter (see "Specifications" in section 10) may damage the inverter.

Although Solis inverters feature reverse polarity protection, prolonged connection in reverse polarity may damage these protection circuits and/or the inverter.

#### 5.4.3.2 Leakage to ground

Measure leakage to ground to check for a DC ground fault.

### 5.4.3.2.1 Detection of leakage to ground

Solis inverters are transformer-less and do not have an array connection to ground.

Any measurement of a fixed voltage between ground and either the positive or negative string wiring indicates a leakage (ground fault) to ground and must be corrected prior to energizing the inverter or damage to the inverter may result.

To measure leakage to ground, perform the following steps:

- 1). Ensure that all fuse holders are open.
- 2). Ensure that neither negative nor positive DC conductors are connected to the ground strip.
- 3). Measure each string positive connection to ground.
- 4). Measure each string negative connection to ground.
- 5). Verify the voltage is "floating", not a consistent voltage to ground. Make sure you notice the units of the measurement. mV is not the same as V.
- 6). Do not close the fuse holder and connect the strings if a leakage to ground has been detected. Improper operation and damage to the inverter may result.

Once all DC tests have been completed, close the fuse holders.

## 5.4.4 AC configuration

Verify AC configuration.

### 5.4.4.1 Measure VAC and frequency

Measure VAC and verify voltage is within local grid standards.

- 1). Measure each phase to ground (L-G).
- 2). Measure phases to the other phases in pairs (L-L). PH A to PH B, PH B to PH C and PH C to PH A.
- 3). If the meter is equipped, measure the frequency of each phase to ground.
- 4). Ensure each measurement is within local grid standards and the inverter specifications as noted in section 10 "Specifications".

#### 5.4.4.2 Phase rotation test

A phase rotation test is recommended to ensure the phases have been connected in the appropriate order. Solis inverters do not require a specific phase rotation connection. However, the local utility may require a specific phase rotation or a record of the phase configuration of the installation.

.36.

## 6. Start and Shutdown

## 7. Normal operation

## 6.1 Start-up procedure

To start-up the inverter, it is mandatory that the steps below are followed in the exact order outlined.

- 1). Ensure the commissioning checks in Section 5 have been performed.
- 2). Switch the AC switch ON.
- Switch the DC switch ON. If the PV array (DC) voltage is higher than the inverter's start-up voltage, the inverter will turn on. The red DC POWER LED and LCD will be continuously lit.
- 4). Solis inverters are powered from the DC side. When the inverter detects DC power that is within start-up and operating ranges, the inverter will turn on. After turn-on, the inverter will check internal parameters, sense and monitor AC voltage, hertz rate and the stability of the supply grid. During this period, the green OPERATIONLED will flash and the LCD screen will show INITIALIZING. This tells the operator that the inverter is preparing to generate AC power.
- After the locally mandated delay (300 seconds for IEEE-1547 compliant inverters), the inverter will start generating AC power. The green OPERATION LED will light continuously and the LCD screen will show GENERATING.

## $\bigwedge$

### **CAUTION**

The inverter's surface temperature can reach up to  $75^{\circ}$ C ( $167^{\circ}$  F). To avoid risk of burns, do not touch the surface when the inverter is in the operational mode. Additionally, the inverter must be installed out of the reach of children.

## 6.2 Shutdown procedure

To stop the inverter, it is mandatory that the steps below are followed in the exact order outlined.

- 1). Select "Grid Off" in the Advanced Setting of Inverter LCD.
- 2). Turn off the AC Switch between Solis inverter and Grid.
- Wait approximately 30 seconds (during this time, the AC side capacitors are dissipating energy). If the inverter has DC voltage above the start-up threshold, the red POWER LED will be lit. Switch the DC switch OFF.
- 4). Confirm all LED's switch OFF (~one (1) minute).

#### **CAUTION**

Although the inverter DC disconnect switch is in the OFF position and all the LED's are OFF, operators must wait five (5) minutes after the DC power source has been disconnected before opening the inverter cabinet. DC side capacitors can take up to five (5) minutes to dissipate all stored energy.

In normal operation, LCD screen alternatively shows inverter power and operation status (see Figure 7.1). The screen can be scrolled manually by pressing the UP/DOWN keys. Pressing the ENTER key gives access to Main Menu.

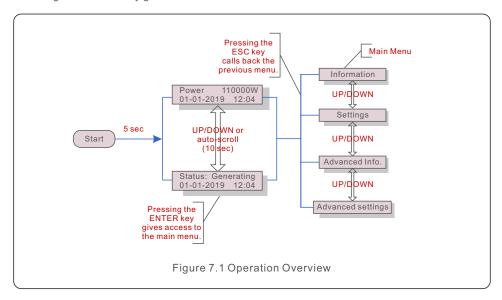

## 7.1 Main Menu

There are four submenus in the Main Menu (see Figure 7.1):

- 1. Information
- 2. Settings
- 3. Advanced Info.
- 4. Advanced Settings

## 7.2 Information

The Inverter main menu provides access to operational data and information.

The information is displayed by selecting "Information" from the menu and then by scrolling up or down.

# 7. Normal operation

#### Display Duration Description VPV Total: Shows input voltage total. VPV Total: 1000.0V 10 sec IPV Total: +99.0A IPV\_Total: Shows input current total. V\_A: 345.7V I A: 109.0A V A: Shows the grid's voltage value. 10 sec I A: Shows the grid's current value. V C: 345.0V V C: Shows the grid's voltage value. I C: 109.8A 10 sec I C: Shows the grid's current value. Status: Shows instant status of the Inverter. Status: Generating 10 sec Power: Power: Shows instant output power value. Rea Power: Shows the reactive power of the inverter. Rea Power: 000Var 10 sec App\_Power: App Power: Shows the apparent power of the inverter. Grid Frequency 10 sec F Grid: Shows the grid's frequency value. F Grid 50.06Hz Total Energy 10 sec Total generated energy value. 0258458 kwh This Month: Total energy generated this month. This Month: 0123kwh 10 sec Last Month: 0123kwh Last Month: Total energy generated last month. Today: Total energy generated today. 15.1kwh 10 sec Yesterday: 13.5kwh Yesterday: Total energy generated yesterday. Inverter SN 10 sec Display series number of the inverter. 00000000000000 Work Mode: Shows current working mode. Work Mode: Volt-watt 10 sec **DRM NO.:08** DRM NO.: Shows DRM Number.

Table 7.1 Information list

### 7.2.1 Lock Screen

Pressing the ESC key returns to the Main Menu. Pressing the ENTER key locks (Figure 7.2(a)) or unlocks (Figure 7.2(b)) the screen.

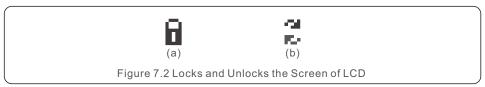

## 7.3 Settings

The following submenus are displayed when the Settings menu is selected:

- 1.Set Time
- 2.Set Address

### 7.3.1 Set Time

This function allows time and date setting. When this function is selected, the LCD will display a screen as shown in Figure 7.3.

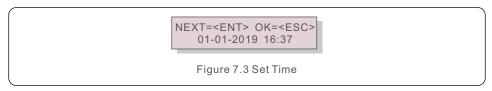

Press the UP/DOWN keys to set time and data. Press the ENTER key to move from one digit to the next (from left to right). Press the ESC key to save the settings and return to the previous menu.

### 7.3.2 Set Address

This function is used to set the address when muti inverters are connected to three monitor. The address number can be assigned from "01" to "99" (see Figure 7.4). The default address number of Solis Three Phase Inverter is "01".

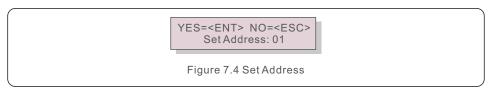

Press the UP/DOWN keys to set the address. Press the ENTER key to save the settings. Press the ESC key to cancel the change and return to the previous menu.

## 7.4 Advanced Info - Technicians Only

# A

#### NOTE

To access to this area is for fully qualified and accredited technicians only. Enter menu "Advanced Info." and "Advanced settings" (need password).

Select "Advanced Info." from the Main Menu. The screen will require the password as below:

YES=<ENT> NO=<ESC> Password:0000

Figure 7.5 Enter password

The default password is "0010".

Please press "down" to move the cursor, press "up" to select the number.

After enter the correct password the Main Menu will display a screen and be able to access to the following information.

- 1.Alarm Message
- 2. Running message
- 3.Version
- 4. Daily Energy
- 5. Monthly Energy
- 6. Yearly Energy
- 7. Daily Records
- 8.Communication Data
- 9. Warning Message

## 7.4.1 Alarm Message

The display shows the 100 latest alarm messages (see Figure 6.6). Screens can be scrolled manually by pressing the UP/ DOWN keys. Press the ESC key to return to the previous menu.

Alm000: OV-G-V T: 00-00 00: 00 D: 0000

Figure 7.6 Alarm Message

## 7.4.2 Running Message

This function is for maintaince person to get running message such as internal temperature, Standard No.1.2.etc.

Screens can be scrolled manually by pressing the UP/DOWN keys.

## 7. Normal operation

### 7.4.3 Version

The screen shows the model version of the inverter. And the screen will show the software ver by pressing the UP and DOWN at the same time.

Model: 08 Software Version: D20001

Figure 7.7 Model Version and Software Version

## 7.4.4 Daily Energy

The function is for checking the energy generation for selected day.

YES=<ENT> NO=<ESC> Select: 2019-01-01

Figure 7.8 Select date for daily energy

Press DOWN key to move the cursor to day, month and year, press UP key to change the digit. Press Enter after the date is fixed.

2019-01-01: 051.3kWh 2019-01-01: 061.5kWh

Figure 7.9 Daily energy

Press UP/DOWN key to move one date from another.

## 7.4.5 Monthly Energy

The function is for checking the energy generation for selected month.

YES=<ENT> NO=<ESC> Select: 2019-01

Figure 7.10 Select month for monthly energy

Press DOWN key to move the cursor to day and month, press UP key to change the digit. Press Enter after the date is fixed.

2019-01: 0510kWh 2019-01: 0610kWh

Figure 7.11 Month energy

## 7. Normal operation

## 7.4.6 Yearly Energy

The function is for checking the energy generation for selected year.

YES=<ENT> NO=<ESC> Select: 2019

Figure 7.12 Select year for yearly energy

Press DOWN key to move the cursor to day and year, press UP key to change the digit. Press Enter after the date is fixed.

2018: 0017513kWh 2017: 0165879kWh

Figure 7.13 Yearly energy

Press UP/DOWN key to move one date from another.

## 7.4.7 Daily Records

The screen shows history of changing settings. Only for maintance personel.

### 7.4.8 Communication Data

The screen shows the internal data of the Inverter (see Figure 7.14), which is for service technicians only.

01-05: 01 25 E4 9D AA 06-10: C2 B5 E4 9D 55

Figure 7.14 Communication Data

## 7.4.9 Warning Message

The display shows the 100 latest warn messages (see Figure 7.15). Screens can be scrolled manually by pressing the UP/ DOWN keys. Press the ESC key to return to the previous menu.

Msg000: T:00-00 00:00 D:0000

Figure 7.15 Warning Message

## 7.5 Advanced Settings - Technicians Only

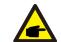

#### NOTE:

To access to this area is for fully qualified and accredited technicians only. Please follow 7.4 to enter password to access this menu.

Select Advanced Settings from the Main Menu to access the following options:

- 1. Select Standard
- 2. Grid ON/OFF
- 3. Clear Energy
- 4. Reset Password
- 5. Power Control
- 6. Calibrate Energy
- 7. Special Settings
- 8. STD. Mode Settings
- 9. Restore Settings
- 10. HMI Update
- 11. Restart HMI
- 12. Debug Parameter
- 13. Fan Test
- 14. DSP Update
- 15. Compensation Set

## 7.5.1 Selecting Standard

This function is used to select the grid's reference standard.

YES=<ENT> NO=<ESC> Standard:G99

Figure 7.16

Selecting the "User-Def" menu will access to the following submenu.

→ OV-G-V1: 400V OV-G-V1-T: 1.0S

Figure 7.17

Below is the setting range for "User-Def". Using this function, the limits can be changed manually. (These voltage values are the phase voltage)

## 7. Normal operation

| OV-G-F1: 50.2-63Hz |
|--------------------|
| OV-G-F1-T: 0.019S  |
| OV-G-F2: 51-63Hz   |
| OV-G-F2-T: 0.019S  |
| UN-G-F1: 47-59.5Hz |
| UN-G-F1-T: 0.019S  |
| UN-G-F2: 47-59Hz   |
| UN-G-F2-T: 0.019S  |
| Restore-T: 10-600S |
|                    |

Table 7.2 Setting ranges for User-Def (L-N)

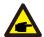

#### NOTE

The initial value of the User-Def standard is for reference only. It does not represent a correct value suitable for use.

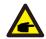

#### NOTE

For different countries, the grid standard needs to be set as different according to local requirements. If there is any doubt, please consult Solis service technicians for details.

### 7.5.2 Grid ON/OFF

This function is used to start up or stop the power generation of Inverter.

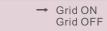

Figure 7.18 Set Grid ON/OFF

Screens can be scrolled manually by pressing the UP/DOWN keys. Press the ENTER key to save the setting. Press the ESC key to return to the previous menu.

## 7.5.3 Clear Energy

Clear Energy can reset the history yield of inverter

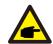

These two functions are applicable by maintenance personnel only, wrong operation will prevent the inverter from working properly.

### 7.5.4 Reset Password

This function is used to set the new password for menu "Advanced info." and "Advanced information".

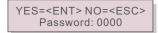

Figure 7.19 Set new password

Enter the right password before set new password. Press the DOWN key to move the cursor, Press the UP key to revise the value. Press the ENTER key to execute the setting. Press the ESC key to return to the previous menu.

### 7.5.5 Power Control

Active and reactive power can be set through power setting button.

There are 5 item for this sub menu:

- 1. Set output power
- 2. Set Reactive Power
- 3. Out P With Restore
- 4. Rea P With Restore
- 5. Select PF Curve

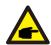

This function is applicable by maintenance personnel only, wrong operation will prevent the inverter from reaching maximum power.

## 7.5.6 Calibrate Energy

Maintenance or replacement could clear or cause a different value of total energy. Use this function could allow user to revise the value of total energy to the same value as before. If the monitoring website is used the data will be synchronous with this setting automatically.

YES=<ENT> NO=<ESC> Energy:0000000kWh

Figure 7.20 Calibrate energy

Press the DOWN key to move the cursor, Press the UP key to revise the value. Press the ENTER key to execute the setting. Press the ESC key to return to the previous menu.

## 7. Normal operation

## 7.5.7 Special Settings

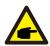

This function is applicable by maintenance personnel only, wrong operation will prevent the inverter from reaching maximum power.

## 7.5.8 STD Mode Settings

Selecting "STD Mode. Settings" displays the sub-menu shown below:

- 1. Working Mode Set
- 2. Power Rate Limit
- 3. Freq Derate Set
- 4. 10mins Voltage Set
- 5. Power Priority
- 6. Initial Settings
- 7. Voltage PCC Set

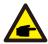

This function is applicable by maintenance personnel only, wrong operation will prevent the inverter from reaching maximum power.

## 7.5.8.1 Enable logic interface settings

Please follow below settings to enable the **DRM**. DRM default setting is "OFF", if DRM set "ON", but the logic interface un-connected to the switch or the switch is open, the inverter HMI will display "Limit by DRM" and the inverter output power will be limited to zero.

- 1. Select Initial Settings
- 2. Select DRM and set it "ON"

## 7.5.9 Restore Settings

There are 5 items in initial setting submenu.

Restore setting could set all item in 7.5.7 special setting to default.

The screen shows as below:

Are you sure?
YES=<ENT> NO=<ESC>

Figure 7.21 Restore Settings

Press the Enter key to save the setting after setting grid off.

Press the ESC key to return the previous mean.

## 7.5.10 HMI Update

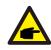

This section is applicable to maintenance personnel only.

Selecting "Updater" displays the sub-menu shown below:

HMI Current Ver.: 02 YES=<ENT> NO=<ESC>

Figure 7.22

Press the ESC key to return to the previous menu.

### 7.5.11 Restart HMI

The function is used for restart the HMI.

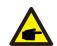

This function is applicable by maintenance personnel only, wrong operation will prevent the inverter from reaching maximum power.

## 7.5.12 Debug Parameter

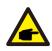

This section is applicable to maintenance personnel only.

Debug Parameter as shown as below:

→ S16DAT1: +0000 S16DAT2: +0000

Figure 7.23

Press the UP/DOWN keys to scroll through items. Press the ENTER key to select.

Press the DOWN key to scroll and press the UP key to change the value.

Press the ENTER key to save the setting. Press the ESC key to cancel.

changes and return to the previous menu.

### 7.5.13 FAN Test

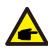

This section is applicable to maintenance personnel only.

Selecting "Fan Test" displays the sub-menu shown below:

Are you sure?
YES=<ENT> NO=<ESC>

Figure 7.24

Fan Test is a factory test function. Press the ENTER key to start the test.

Press the ESC key to return to the previous menu.

## 7. Normal operation

## 7.5.14 DSP Update

The function is used for update the DSP.

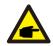

This function is applicable by maintenance personnel only, wrong operation will prevent the inverter from reaching maximum power.

### 7.5.15 Compensation Set

This function is used to calibrate inverter output energy and voltage. It will not impact the energy count for inverter with RGM.

Two sections are included: Power Parameter and Voltage Parameter.

The screen shows:

YES=<ENT> NO=<ESC> Power para: 1. 000

Figure 7.25 Power Rate Limit

Press the Down key to move the cursor.

Press the Up key to change the digit.

Please press the Enter to save the setting and press the ESC key to return to the previous menu.

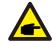

This setting is used for grid operators, do not change this setting unless specifically instructed to.

.50.

8. Maintenance 8. Maintenance

Solis Three Phase Inverter does not require any regular maintenance. However, cleaning the dust on heat-sink will help the inverter to dissipate the heat and increase its life time. The dust can be removed with a soft brush.

#### **CAUTION:**

Do not touch the inverter's surface when it is operating. Some parts of the inverter may be hot and cause burns. Turn off the inverter (refer to Section 6.2) and wait for a cool-down period before before any maintenance or cleaning operation.

The LCD and the LED status indicator lights can be cleaned with a damp cloth if they are too dirty to be read.

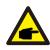

#### NOTE:

Never use any solvents, abrasives or corrosive materials to clean the inverter.

## 8.1 Anti-PID Function

Inverter integrates optional Anti-PID module and it can recover the PID effect during night thus protect the PV system from degradation.

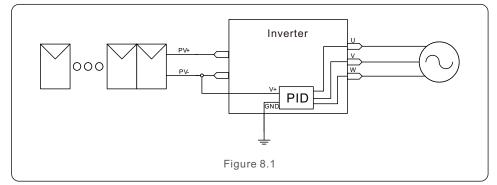

The Anti-PID module repairs the PID effect of the PV model at night. When operating, the inverter LCD screen displays "PID-repairing" information, and the red light is on. The Anti-PID function is always ON when AC is applied.

If maintenance is required and turn off the AC switch can disable the Anti-PID function.

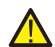

#### **WARNING:**

The PID function is automatic. When the DC bus voltage is lower than 260Vdc, the PID module will start creating 650 Vdc between PV- and ground. No need any control or settings

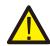

#### NOTE:

If you need to maintain the inverter at night, please turn off the AC switch first, then turn off the DC switch, and wait 5 minutes before you do other operations.

## 8.2 Fan Maintenance

If the fan does not work properly, the inverter will not be cooled effectively. and it may affect the effective operation of the inverter .

Therefore, it is necessary to clean or replace a broken fan as follows:

- 1. Turn off the "Grid ON/OFF" switch on the inverter LCD.
- 2. Disconnect the AC power.
- 3. Turn the DC switch to "OFF" position.
- 4. Wait for 15 minutes at least.
- 5. Remove the 4 screws on the fan plate and pull out the fan assembly slowly.
- 6. Disconnect the fan connector carefully and take out the fan.

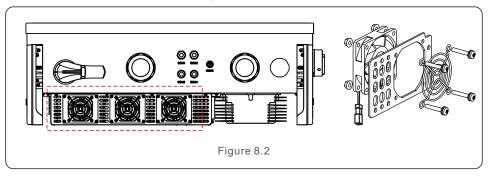

- 7. Clean or replace the fan. Assemble the fan on the rack.
- 8. Connect the electrical wire and reinstall the fan assembly. Restart the inverter.

.53.

## 9. Troubleshooting

## 8.3 Surge Protection Device Maintenance

If surge protection device is damaged, it will affect the safety of the inverter. It is necessary to replace it with a new lightning protection module.

- 1. Disconnect the AC power.
- 2. Turn the DC switch to "OFF" position.
- 3. Wait for 15 minutes at least.
- 4. If DC surge protection device is damaged, remove the 6 screws on the inverter cover and open the cover. If AC surge protection device is damaged, remove the 4 screws on the wiring box cover and open the wiring box cover.
- 5. Press and hold the spring clip on the upper and lower sides of the damaged surge protection module and remove it. (See Figure 8.3) Insert the new lightning protection module in the correct position.

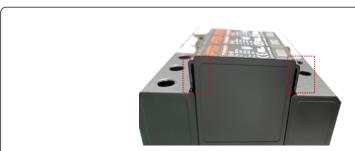

Figure 8.3

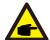

If the SPD fails or in malfunction. The inverter LCD will show "SPD-FAIL", please replace the SPD module accordingly

The inverter is designed in accordance with the most important international grid-tied standards and safety and electromagnetic compatibility requirements. Before delivering to the customer, the inverter has been subjected to several tests to ensure its optimal operation and reliability.

In case of failure, the LCD screen will display an alarm message. In this case, the inverter may stop feeding into the grid. The failure descriptions and their corresponding alarm messages are listed in Table 9.1:

| Alarm Message                      | Failure description        | Solution                                                                                                    |
|------------------------------------|----------------------------|----------------------------------------------------------------------------------------------------|
| No power                           | Inverter no power on LCD   | 1.Check PV input connections 2.Check DC input voltage (single phase >120V, three phase >350V) 3.Check if PV+/- is reversed                          |
| LCD show initializing all the time | Can not start-up           | 1.Check if the connector on main board or power board are fixed.      2.Check if the DSP connector to power board are fixed.                        |
| OV-G-V01/02/03/04                  | Over grid voltage          | 1.Resistant of AC cable is too high.     Change bigger size grid cable     2.Adjust the protection limit if it's     allowed by electrical company. |
| UN-G-V01/02                        | Under grid voltage         |                                                                                                    |
| OV-G-F01/02                        | Over grid frequency        | 1.Use user define function to adjust the protection limit if it's allowed by                                                                        |
| UN-G-F01/02                        | Under grid frequency       | electrical company.                                                                                                    |
| G-IMP                              | High grid impedance        |                                                                                                    |
| NO-GRID                            | No grid voltage            | 1.Check connections and grid switch.     2.Check the grid voltage inside inverter terminal.                                                         |
| OV-DC01/02/03/04                   | Over DC voltage            | 1.Reduce the module number in series                                                                                                    |
| OV-BUS                             | Over DC bus voltage        | 1.Check inverter inductor connection                                                                                                    |
| UN-BUS01/02                        | Under DC bus voltage       | 2.Check driver connection                                                                                                    |
| GRID-INTF01/02                     | Grid interference          | 15                                                                                                    |
| OV-G-I                             | Over grid current          | 1.Restart inverter     2.Change power board                                                                                                    |
| IGBT-OV-I                          | Over IGBT current          |                                                                                                    |
| DC-INTF<br>OV-DCA-I                | DC input overcurrent       | 1.Restart inverter     2.Identify and remove the string to the fault MPPT     2.Change power board                                                  |
| IGFOL-F                            | Grid current tracking fail |                                                                                                    |
| IG-AD                              | Grid current sampling fail | 1.Restart inverter or contact installer.                                                                                                    |
| OV-TEM                             | Over Temperature           | Check inverter surrounding ventilation.     Check if there's sunshine direct on inverter in hot weather.                                            |

.55.

| Alarm Message                                      | Failure description                                                                                                    | Solution                                                                                                    |
|----------------------------------------------------|----------------------------------------------------------------------------------------------------|----------------------------------------------------------------------------------------------------|
| INI-FAULT                                          | Initialization system fault                                                                                                    |                                                                                                    |
| DSP-B-FAULT                                        | Comm. failure between main and slave DSP                                                                                                    | 1.Restart inverter or contact installer.                                                                                                    |
| 12Power-FAULT                                      | 12V power supply fault                                                                                                    |                                                                                                    |
| ILeak-PRO<br>01/02/03/04                           | Leakage current protection                                                                                                    | 1.Check AC and DC connection     2.Check inverter inside cable connection.                                                                                                    |
| RelayChk-FAIL                                      | Relay check fail                                                                                                    | 4 Parter discontinuo de la contrata discotalla di                                                                                                    |
| DCinj-FAULT                                        | High DC injection current                                                                                                    | Restart inverter or contact installer.                                                                                                    |
| AFCI self-detection<br>(model with AFCI<br>module) | AFCI module<br>self-detect fault                                                                                                    | 1.Restart inverter or connect technician.                                                                                                    |
| Arcing protection<br>(model with AFCI<br>module)   | Detect arc in DC circuit                                                                                                    | Check inverter connection whether arc exists and restart inverter.                                                                                                    |
| PV ISO<br>PRO 01/02                                | Inverter detects low DC insulation resistance on the PV+ or PV- terminals                                                                                     | Restart inverter     Note weather conditions when alarm occurs     Measure insulation resistance     If normal, measure in SAME weather as alarm     Physically check cables                                                                                                    |
| Reve-DC                                            | One of the DC string is reversely connected OR different number of modules are connected to the string inputs (Threshold varies between different conditions) | Please check the inverters' PV string polarity, if there are strings reversely connected wait for the night when the solar irradiance is low and the PV string current down below 0.5A. Turn off the two DC switchs and fix the polarity issue.      If string polarity is correct, please confirm that all the PV strings have the same number of modules. If not, please modify the system configuration. |
| PV-MID-ISO                                         | Inverter detects low DC insulation resistance on the middle connections of the PV strings (ie, MC4 connectors between modules)                                | Restart inverter     Physically check the all the MC4 connectors, external DC switch, DC fuses.                                                                                                    |

| Alarm Message                 | Failure description                      | Solution                                                                                                    |
|-------------------------------|------------------------------------------|----------------------------------------------------------------------------------------------------|
| INI-FAULT                     | Initialization system fault              |                                                                                                    |
| DSP-B-FAULT                   | Comm. failure between main and slave DSP | 1.Restart inverter or contact installer.                                                                                                    |
| 12Power-FAULT                 | 12V power supply fault                   |                                                                                                    |
| Screen OFF<br>with DC applied | Inverter internally damaged              | 1.Do not turn off the DC switches as it will damage the inverter. 2.Please wait for the solar irradiance reduces and confirm the string current is less than 0.5A with a clip-on ammeter and then turn off the DC switches.  3.Please note that any damages due to wrong operations are not covered in the device warranty. |

Table 9.1 Fault message and description

# A

### NOTE:

If the inverter displays any alarm message as listed in Table 9.1; please turn off the inverter (refer to Section 6.2 to stop your inverter) and wait for 15 minutes before restarting it (refer to Section 6.1 to start your inverter). If the failure persists, please contact your local distributor or the service center. Please keep ready with you the following information before contacting us.

- 1. Serial number of Solis Three Phase Inverter;
- 2. The distributor/dealer of Solis Three Phase Inverter (if available);
- 3. Installation date.
- 4. The description of problem (i.e. the alarm message displayed on the LCD and the status of the LED status indicator lights. Other readings obtained from the Information submenu (refer to Section 6.2) will also be helpful.);
- 5. The PV array configuration (e.g. number of panels, capacity of panels, number of strings, etc.);
- 6. Your contact details.

.56.

| Model                                  | Solis-125K1-EHV-5G                                         |
|----------------------------------------|------------------------------------------------------------|
| Max. DC input voltage (Volts)          | 1500                                                       |
| Rated DC voltage (Volts)               | 950                                                        |
| Start-up voltage (Volts)               | 900                                                        |
| MPPT voltage range (Volts)             | 8601450                                                    |
| Max. input current (Amps)              | 150                                                        |
| Max short circuit input current (Amps) | 300                                                        |
| MPPT number/Max input strings number   | 1/1                                                        |
| Rated output power (Watts)             | 125000                                                     |
| Max. output power (Watts)              | 125000                                                     |
| Max. apparent output power (VA)        | 125000                                                     |
| Rated grid voltage (Volts)             | 3/PE~600                                                   |
| Max. output current (Amps)             | 120                                                        |
| Power Factor (at rated output power)   | >0.99 (0.8 leading - 0.8 lagging)                          |
| THDi (at rated output power)           | <3%                                                        |
| Rated grid frequency (Hertz)           | 50/60                                                      |
| Grid frequency range (Hertz)           | 45-55 / 55-65                                              |
| Max.efficiency                         | 99.1%                                                      |
| EU efficiency                          | 98.6%                                                      |
| Dimensions (W*H*D)                     | 942*733*311 (mm)                                           |
| Weight                                 | 84kg                                                       |
| Topology                               | Transformerless                                            |
| Self consumption (night)               | < 3W (without anti-PID)                                    |
| Operating ambient temperature range    | -25°C+60°C                                                 |
| Relative humidity                      | 0~100%                                                     |
| Ingress protection                     | IP65                                                       |
| Noise emission                         | ≤65dB(A)                                                   |
| Cooling concept                        | Intelligent redundant cooling                              |
| Max.operation altitude                 | 13120ft / 4000m                                            |
| Compliance                             | NBR 16149-2013<br>NBR 16150-2013 , EN 50549-1/-2 , IEC6172 |
| Safty/EMC standard                     | IEC 62109-1/-2 , IEC62116 &EN 61000-6-2/-                  |
| DC connection                          | OT Terminal connectors(Max.185mm²)                         |
| AC connection                          | OT Terminal connectors(Max.185mm²)                         |
| Display                                | LCD, 2x20 Z                                                |
| Communication connections              | RS485, Ethernet, Optional: PLC                             |
| Warranty                               | 5 years (Extend to 20 years)                               |

## 11.1 Inverter derating curves

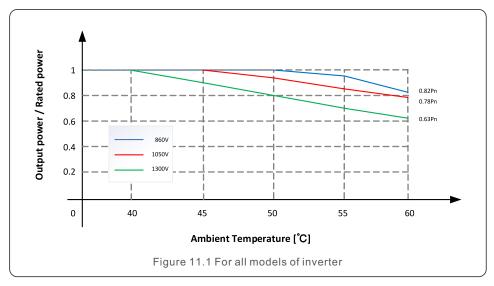

### Comments:

At temperatures below -25°C and above 60°C inverter ceases operation.

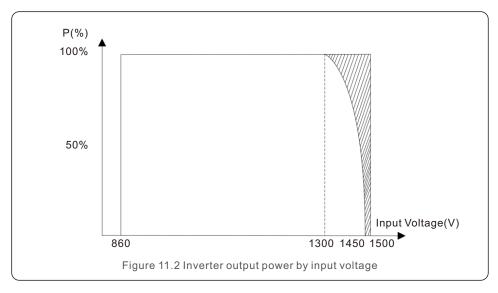

# 11. Appendices

| Parts                    | Torque         |
|--------------------------|----------------|
| Cover screws             | 3.2-3.6 ft.lbs |
| Ground screws (Cover)    | 10-20 N.m      |
| Ground screws (Inverter) | 10-20 N.m      |
| Grid terminals           | 10-20 N.m      |